# Sauvegarde AOMEI

.

## Connecter un disque externe

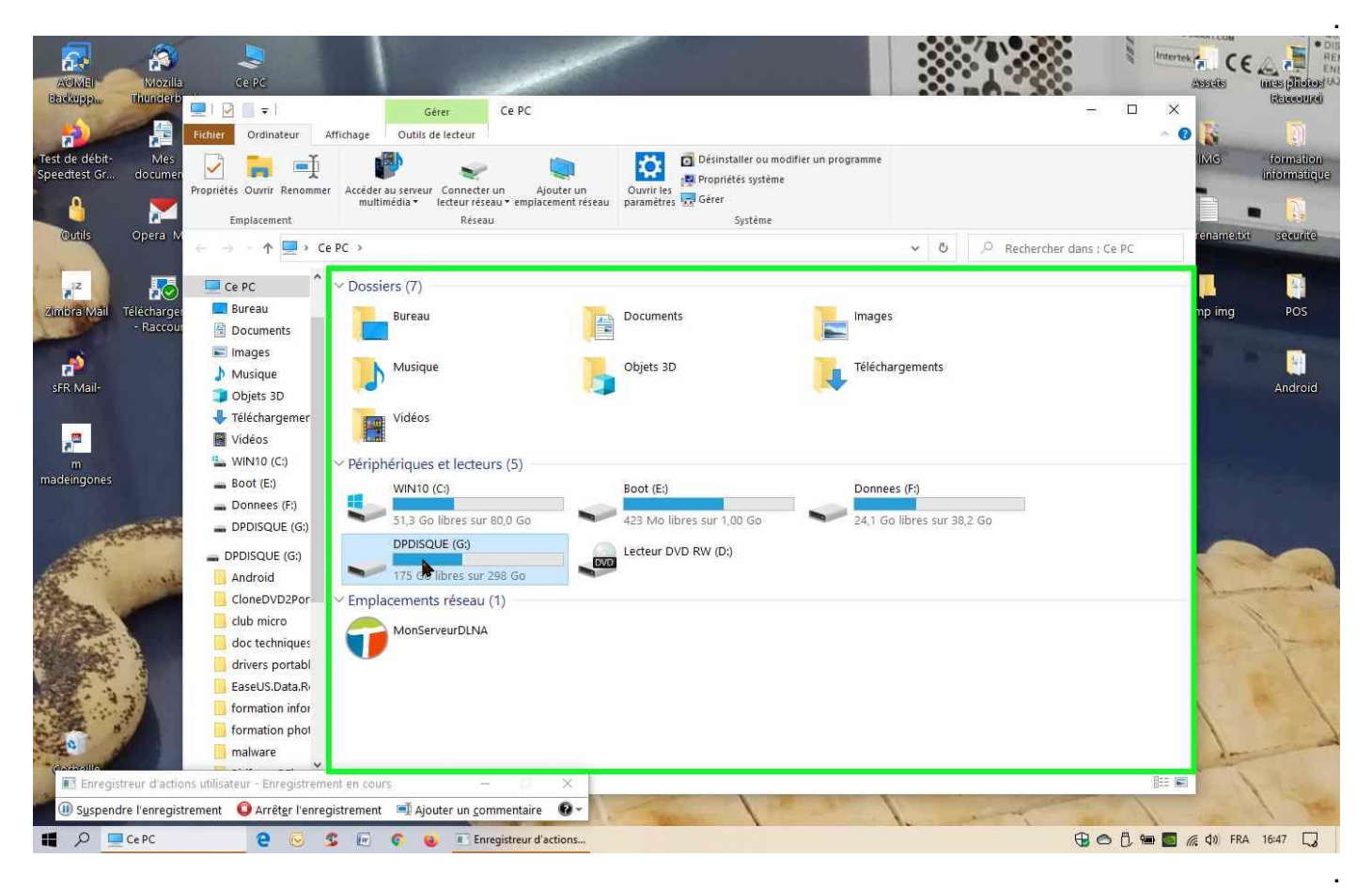

### Créer un dossier de destination de la sauvegarde

.

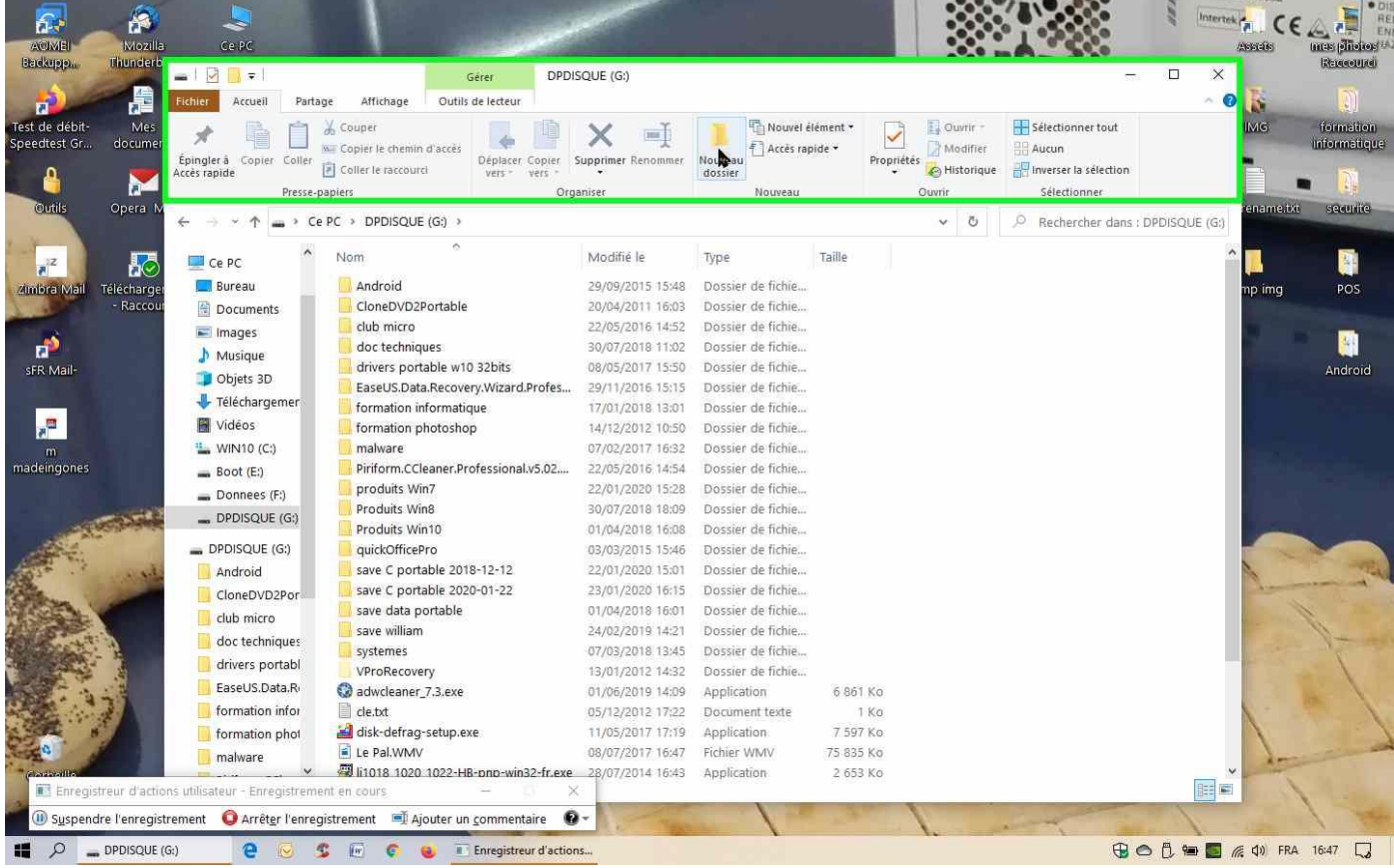

#### Renommer Nouveau dossier en save C 2020-01-23

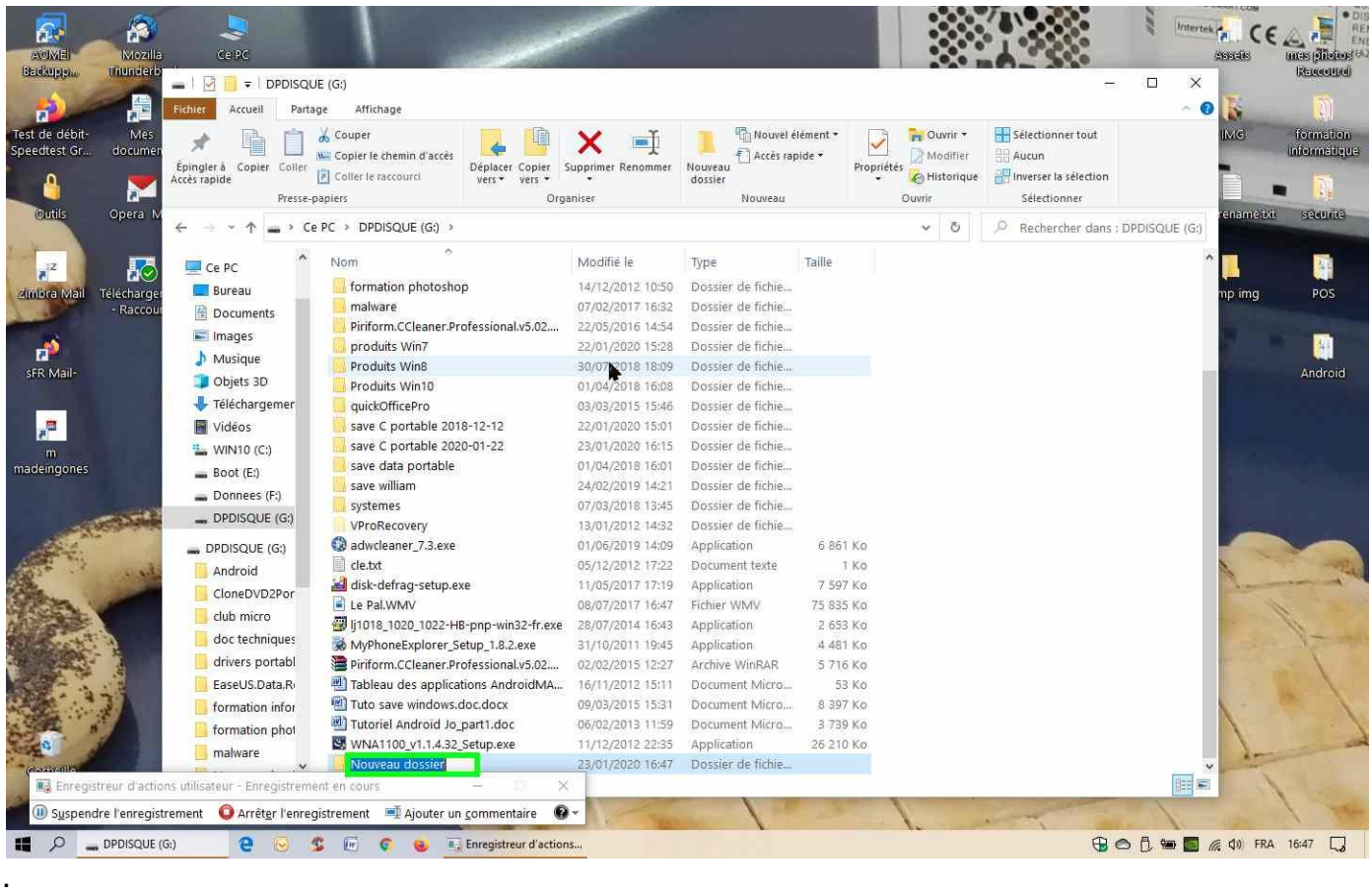

.

## Lancer « AOMEI Backupper Standard»

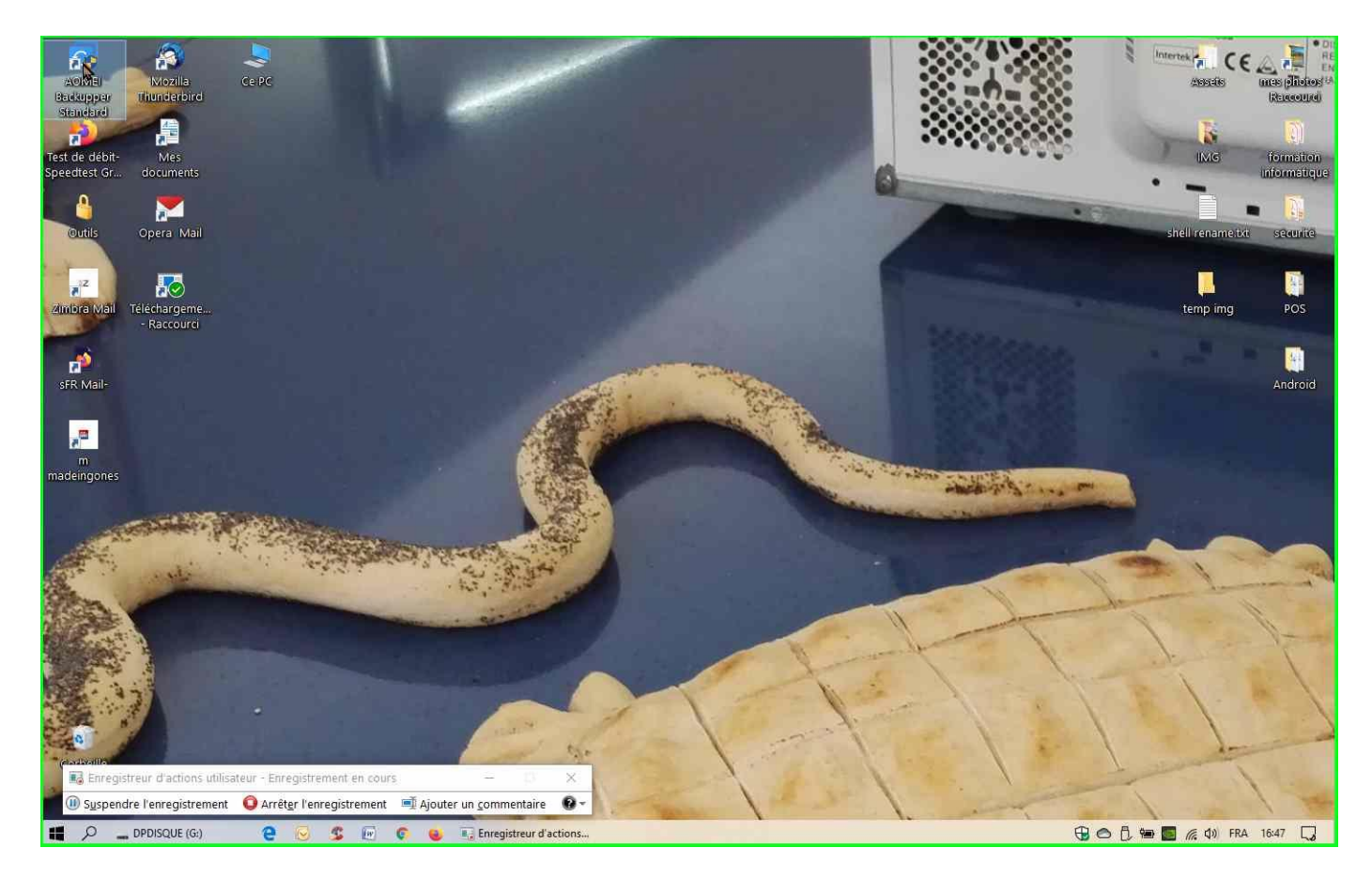

#### Cliquer sur sur sauvegarde»

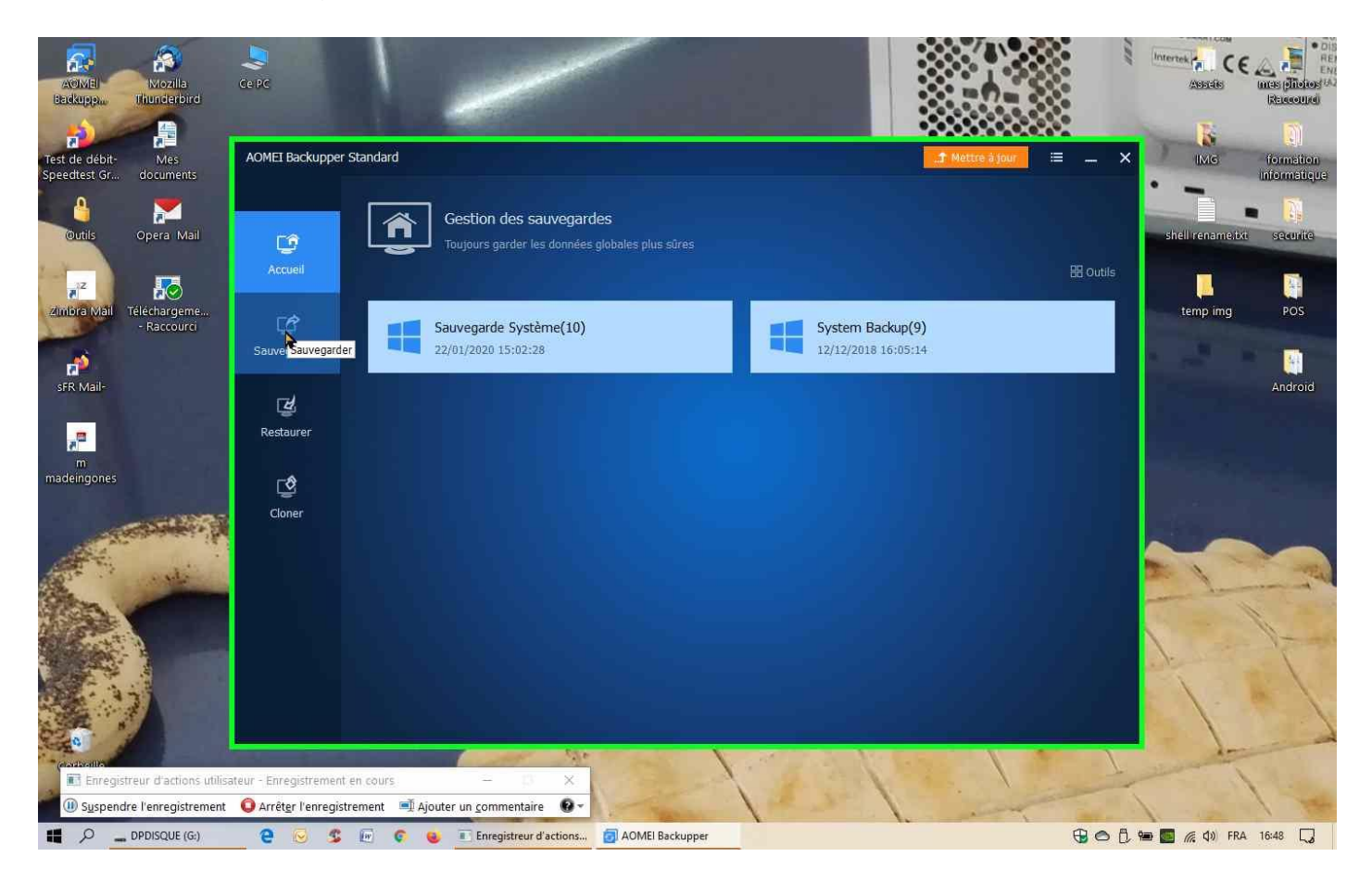

.

### Cliquer sur « Sauvegarde système »

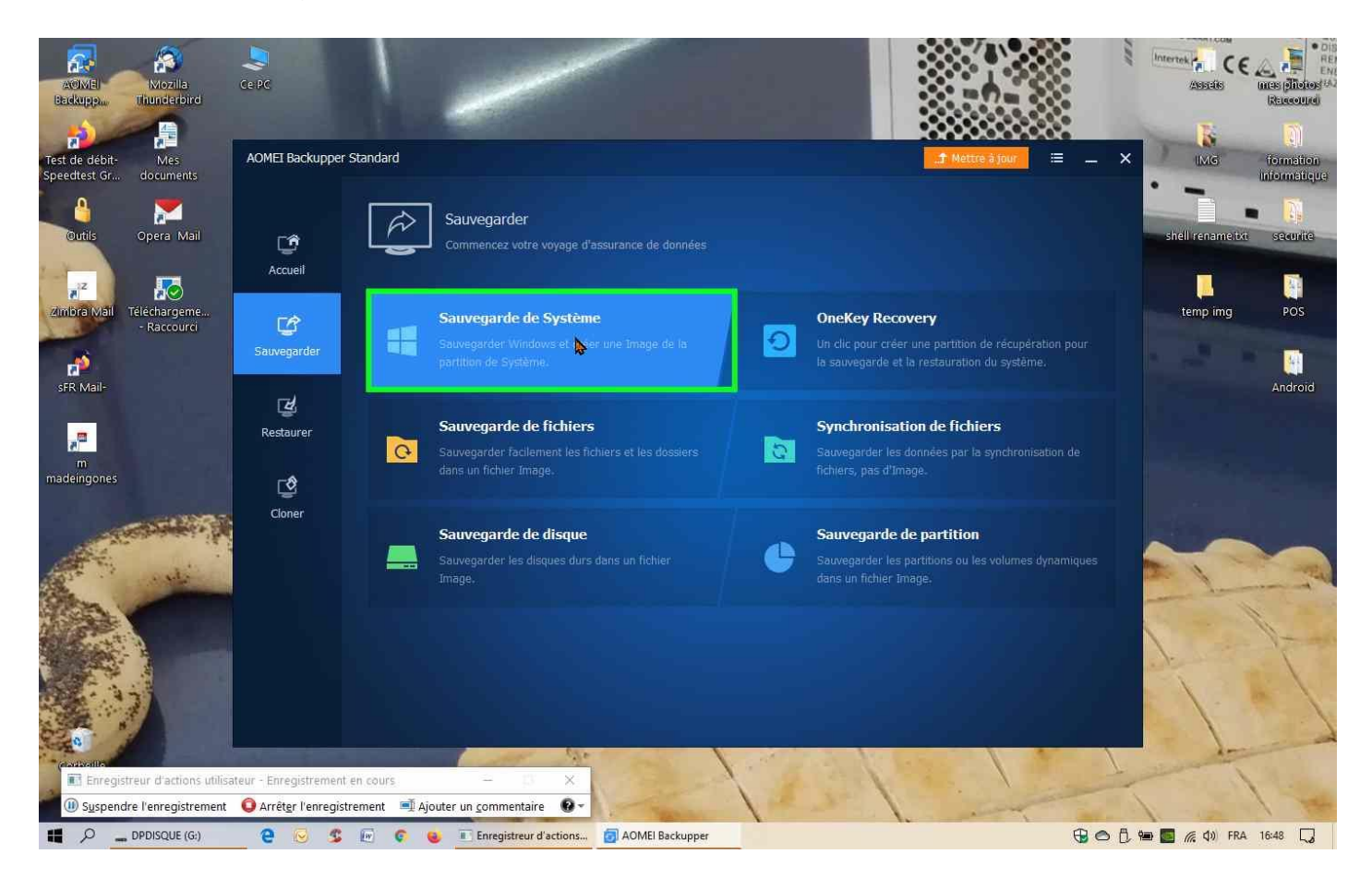

Cliquer sur l'icône dossier pour choisir le dossier de destination »

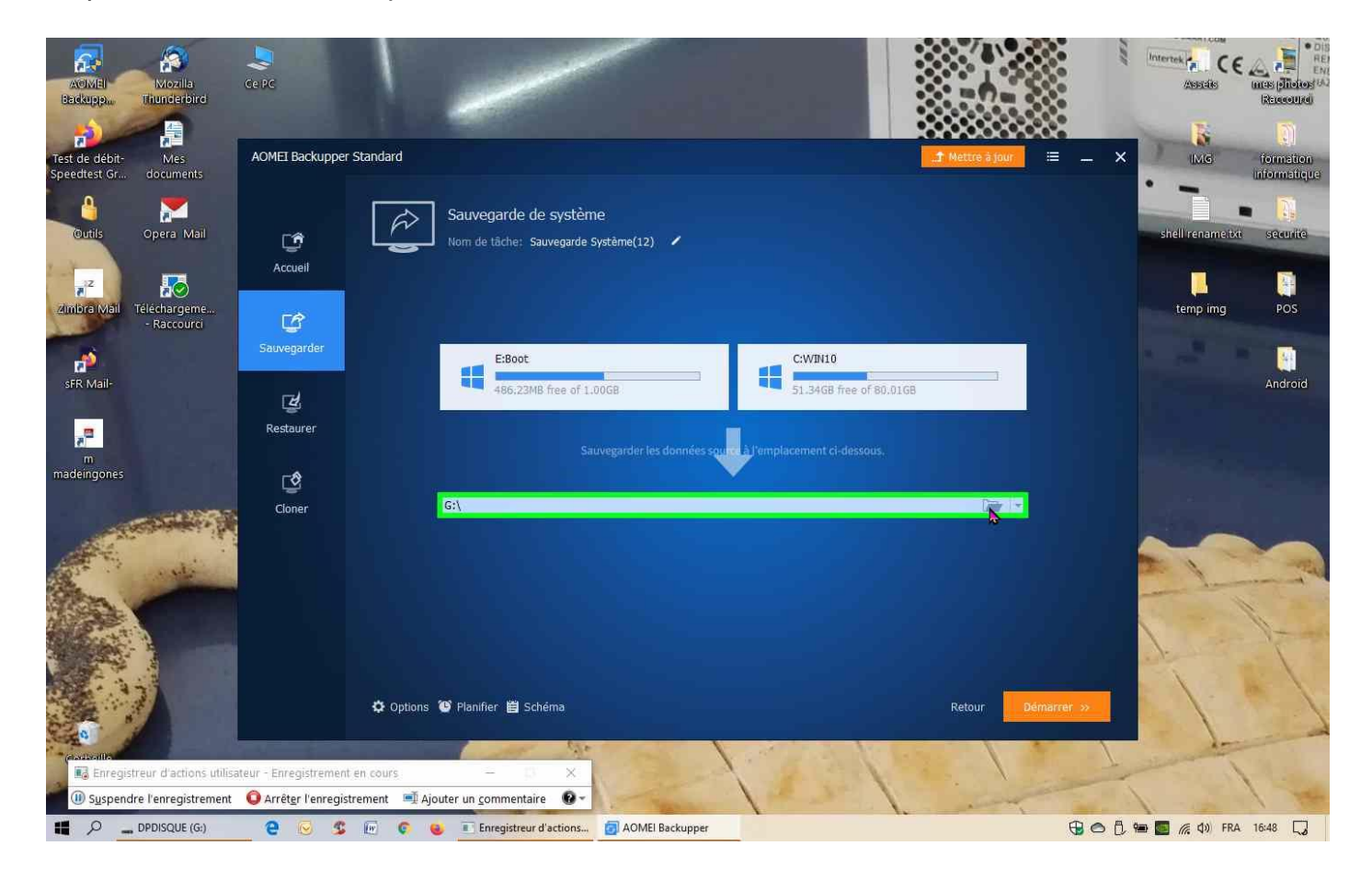

Sélectionner le dossier de réception que nous avons créé save C portable 2020-01-23

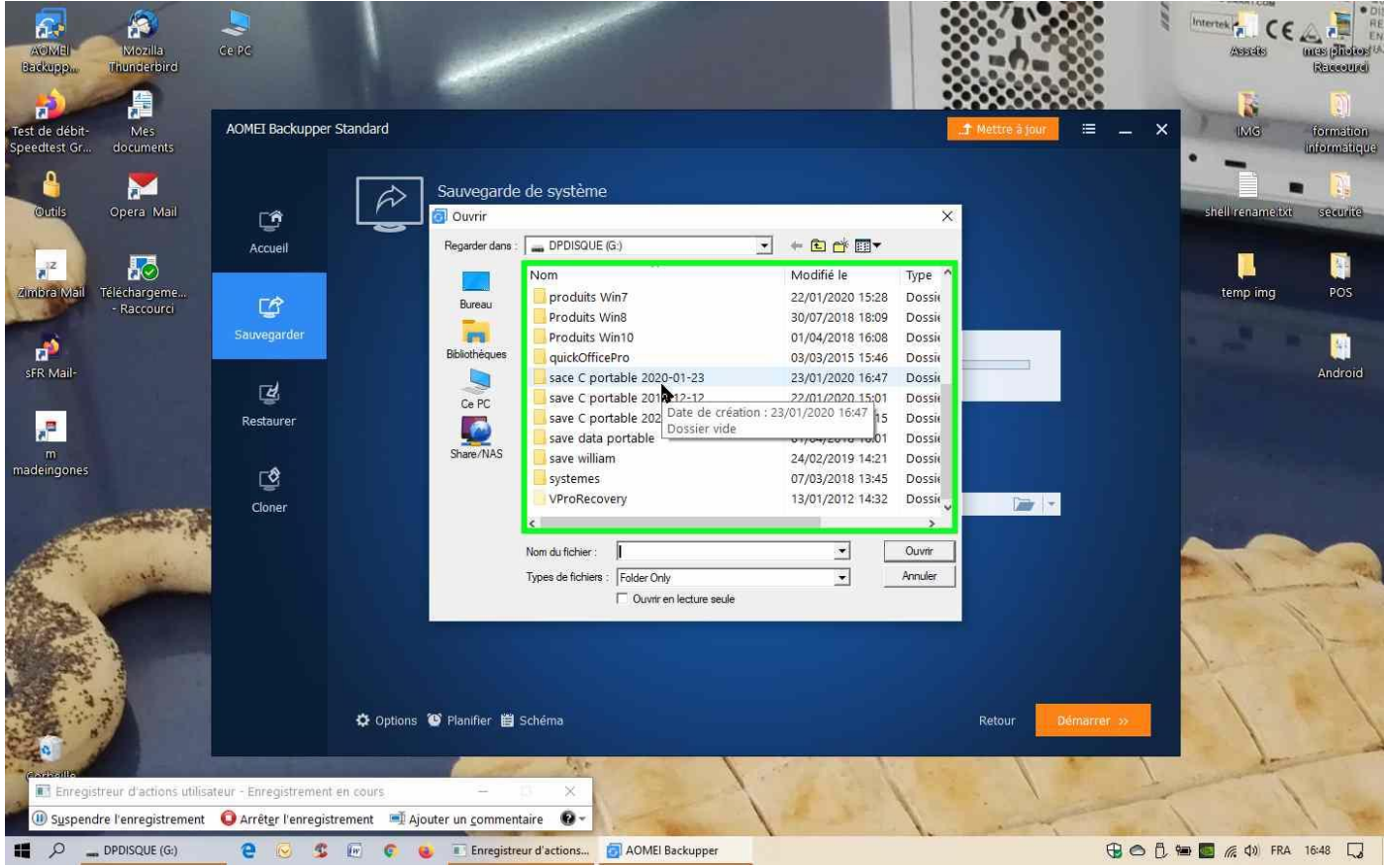

#### Cliquer sur « Ouvrir

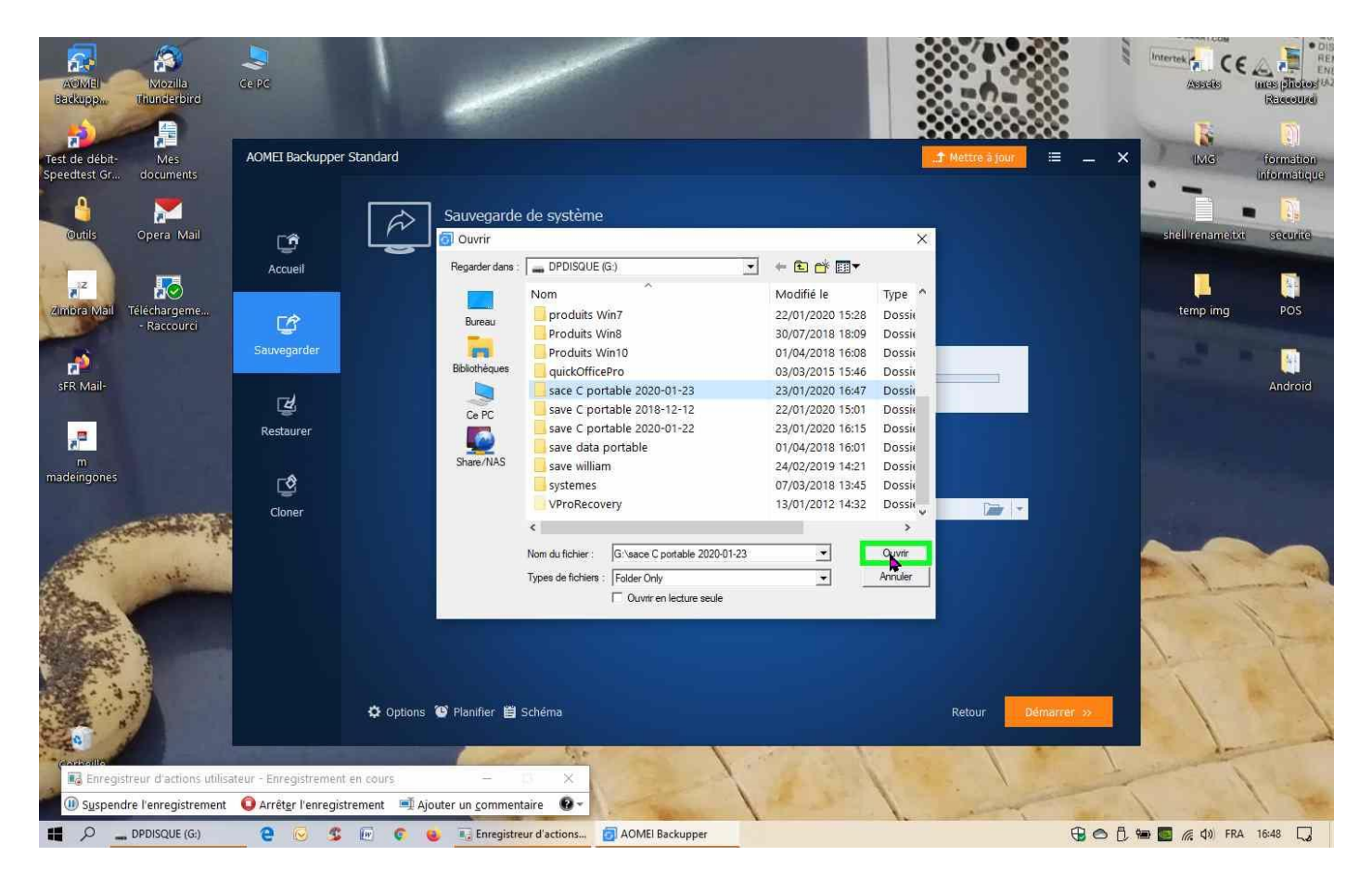

### Cliquer sur « Démarrer

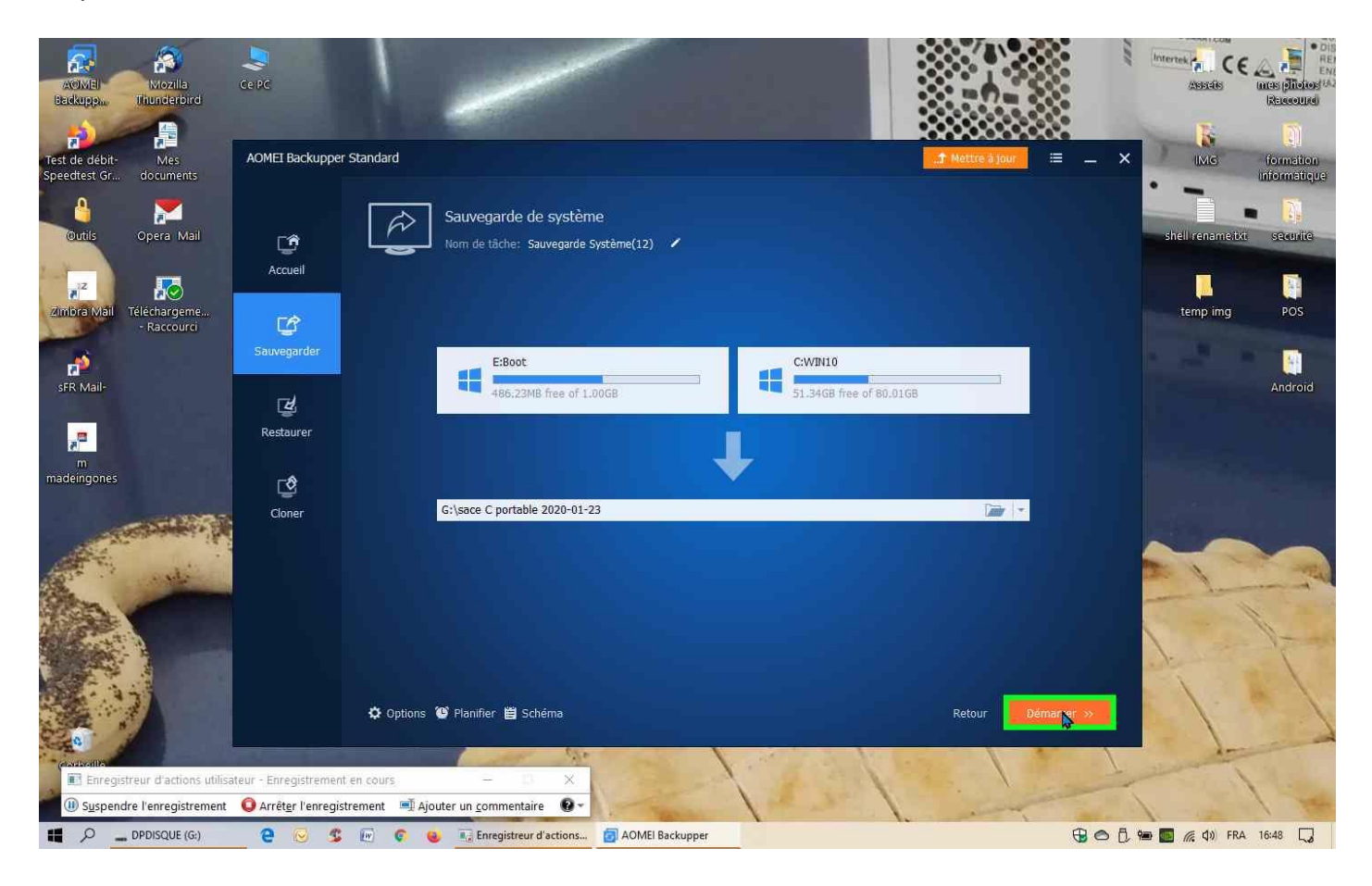

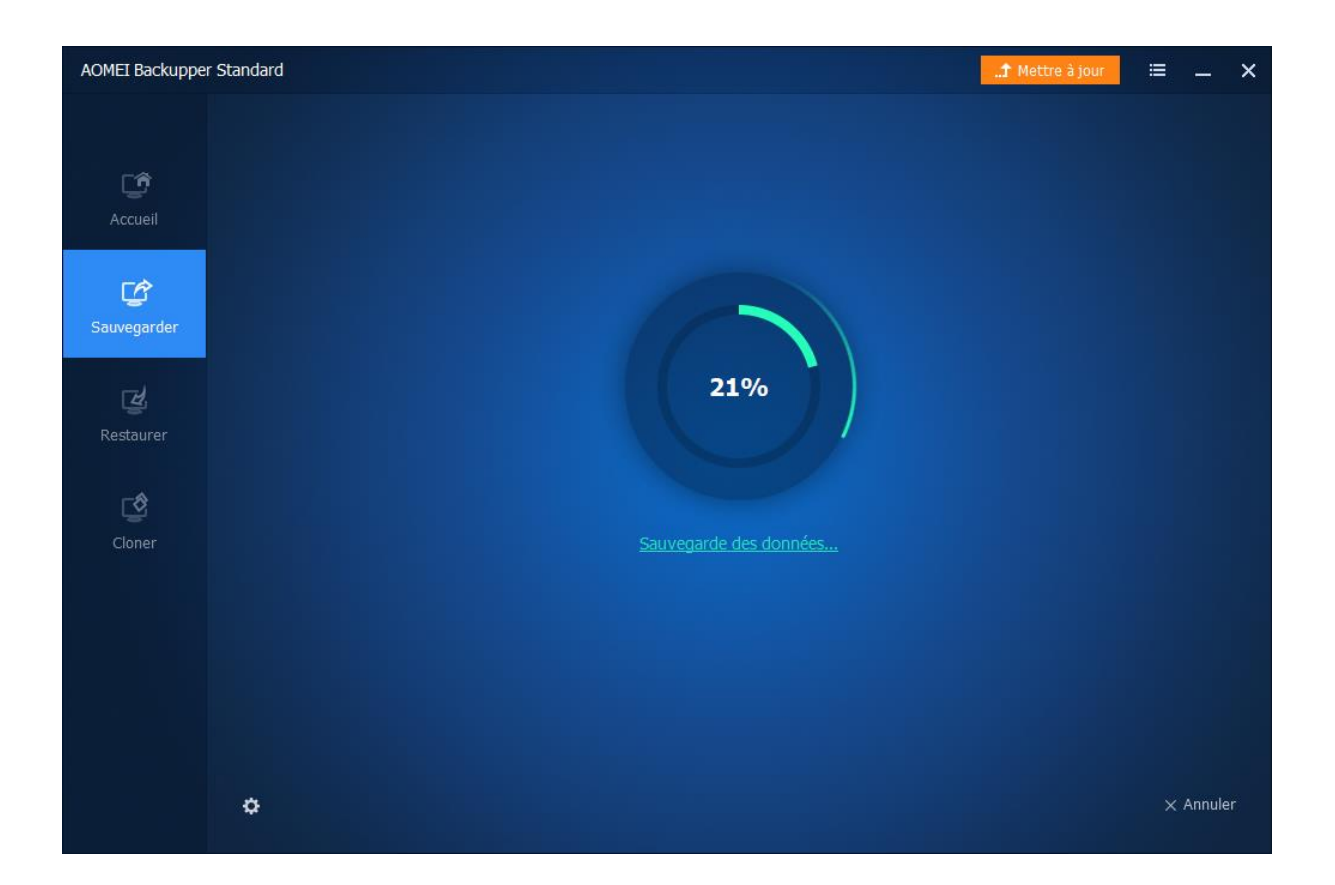

Le temps de sauvegarde dépend de la taille de la partition C

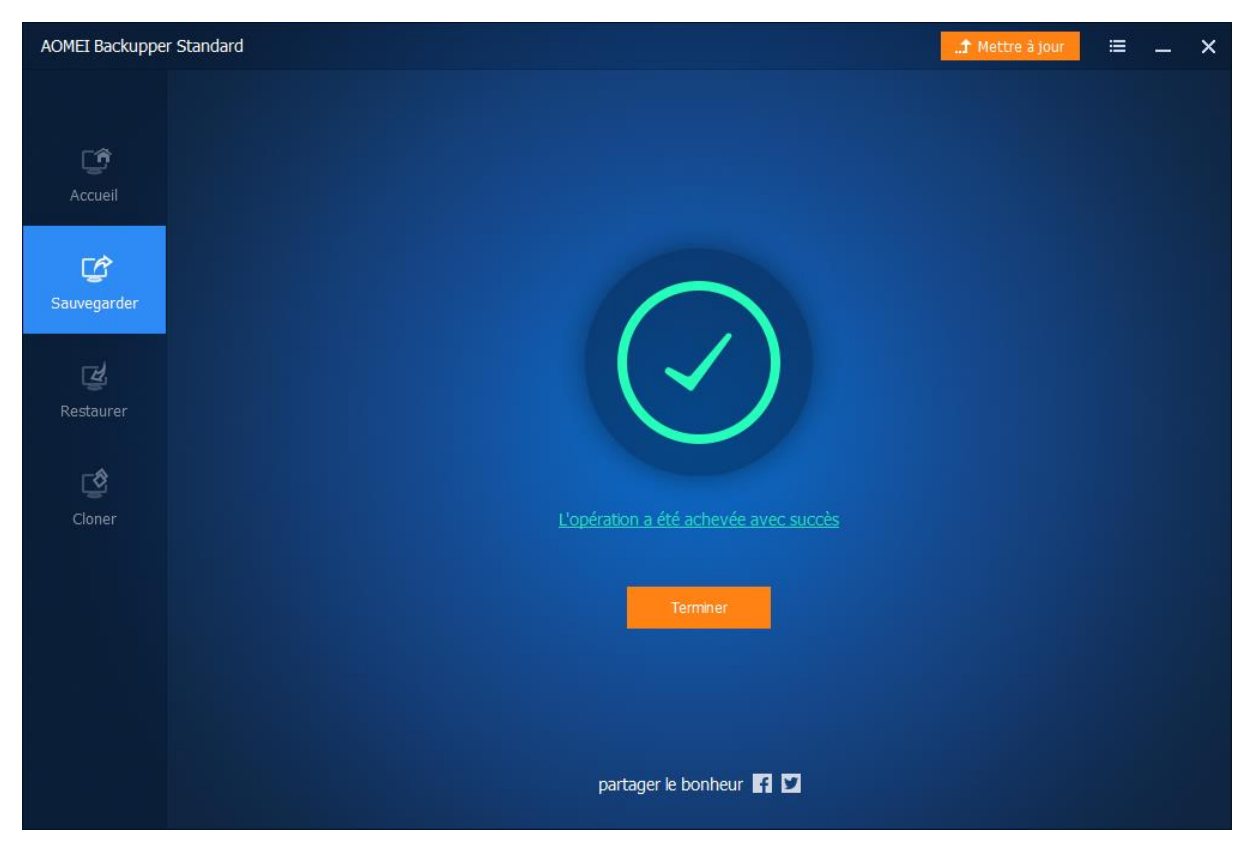

Voilà c'est fin cliquer sur terminé